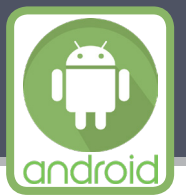

### **Android Smartphones for Beginners** class cheat sheet for Loveland Public Library

**Android** is an operating system - a type of software that runs your mobile device. Many devices (brands such as Samsung, Motorola, Alcatel, LG, Huawei, and ZTE) run **different versions** of the Android OS. As such, your device *may look different* than the instructors - or even your neighbors! - even though you both have Android smartphones. However, some settings are universal to all Android phones.

## **Buttons & Icons**

Press buttons on the phone or tap icons on the screen to perform functions.

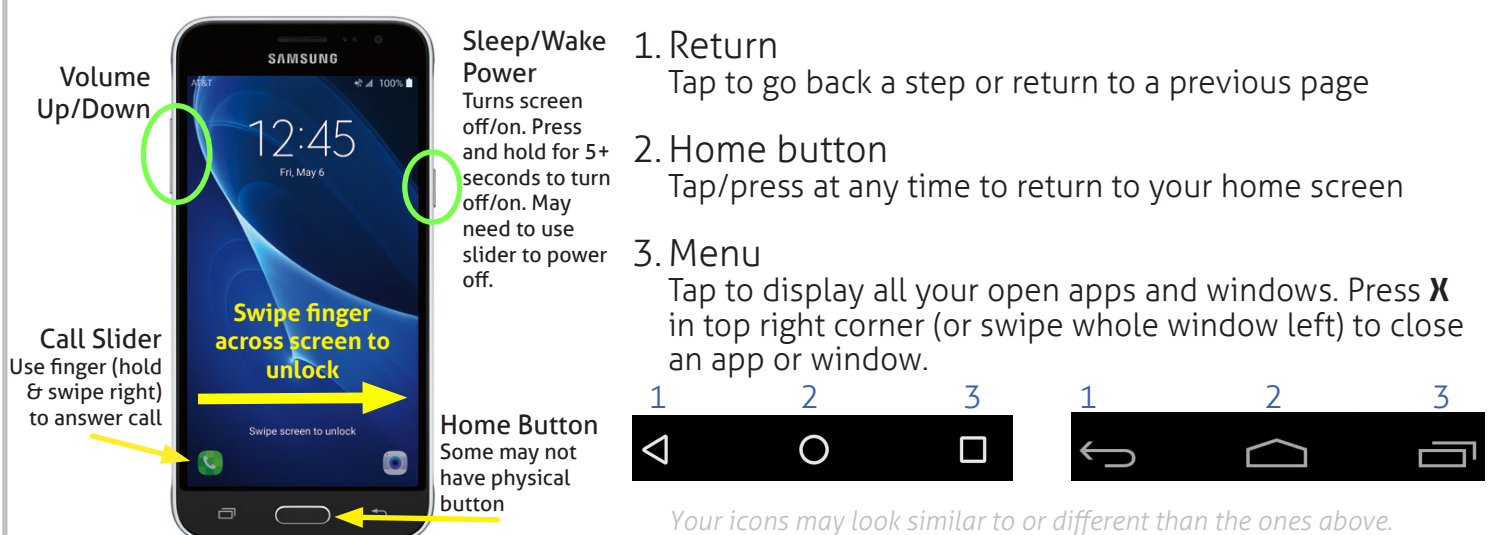

## **Home Screen & Quick Settings Menu**

Access your phone's capabilities, including apps settings, messages, and more.

### **Home Screen**

- The Home Screen is the default view of your phone.
- Tap with the pad of your finger on an icon to open an app.
- Swipe left or right to view more screens
- Customize the appearance of your home screen to display date, Google search bar, weather, specific apps, and more.

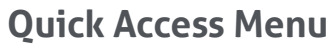

• Swipe down from the top of your screen to view. • Here you will find buttons for the most commonly used functions on a smartphone like wifi, bluetooth, location, mute, brightness, and more.

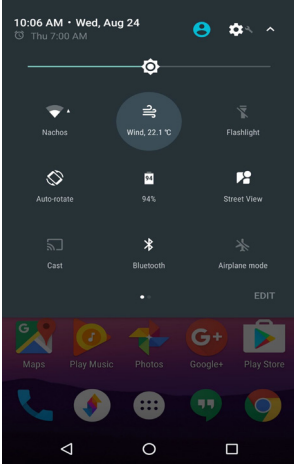

### **Calling & Messages**

റ

 $0.$ 

Google

12.UU

ł.

 1. Quick tap on the phone icon to see your dial keypad. Manually dial a number, or tap Contacts to select a number from your contacts list.

- 2. Add a number to your contacts by tapping Create/Add Contact *(varies).*
- 3. Open your Messages app to view or send texts to your contacts.

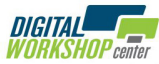

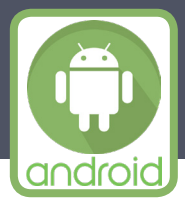

### **Android Smartphones for Beginners** class cheat sheet for Loveland Public Library

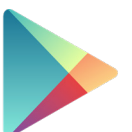

**Installing & Using Apps**<br>**Apps** are software programs on your device that perform tasks. Some are pre-installed, but many more are available to download and install.

- Find the **Google Play Store** from you Home Screen or in your Google folder.
- Open and **search** in the top bar for the name of the new app you want to download.
- Tap **Install** to download and install the app on your device. Many apps are **free**.

• When installation is complete, tap the app icon from your home screen to **open** and use. *Some apps require you to create an account with your email address to use them.* 

• To **remove** an app from your device, press and hold the app icon until the message box saying Uninstall appears. Tap **Uninstal** to remove the app.

**Using WiFi**<br> **Connect to WiFi internet to preserve your phone plan data!** 

- Swipe down from top of screen to access the **Quick Settings Menu**.
- Quick tap WiFi icon to turn on/off.
- Press & hold to open WiFi menu. *Here you will see all available WiFi networks.*
- Quick tap the one you want to connect to.

# **Camera & Gallery**

Take photos with your phone's camera, then view them in **Gallery**.

- Tap the **Camera** icon to open your phone's camera app.
- Press the **circular shutter button** to take a photo.
- Open the **Gallery** app to view the photos you've taken. **Swipe** left/right to scoll through.

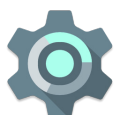

## **Most Common Settings**

Access options, preferences, and controls in your phone.

- **Wallpaper/display/themes**—change the appearance of your screen & icons.
- **Sounds**—change volume, ring tones, vibration, notification sounds, and more!
- **Device maintenance**—see battery usage, clear old data to speed up phone
- **Notifications**—change what messages pop up, which apps notify you, etc.
- **Accounts**—Sign in/sign out of user accounts logged in to your phone. *Note: Many Android devices require you to create and use a Google account.*

## **Expandable Storage**

Install an external storage card (**SD Card**)

- Increase your device's ability to store music, documents, photos and more!
- Purchase and install underneath phone battery or in slot along side of phone.

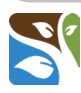

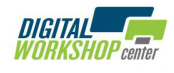